#### Universidad de León Bachelor Degree on Computer Science and Engineering Course on Computer Networks

### Weekly Homework no. 4 (WH<sub>4</sub>-Practice)

All rights reserved © 2013-2020 by José María Foces Morán and José María Foces Vivancos

Published on: 24<sup>th</sup> - April- 2020 Submission date: <u>30<sup>th</sup>-April-2020</u>

Submit via: foces.informatica.unileon@gmail.com

Format: Only pdf format is accepted. Include your name and ID in the

document.

# --- Study Guide ---

- 1. **To be read carefully**: Finally, these weekly homework (WH) assignments do count to the overall final grade according to the official Course Guide updated on 22<sup>nd</sup>-April. The Weekly Homework is a valuable means for you to remain fully involved with the course while away from campus.
- 2. At all times, have the textbook by Peterson & Davie at hand. Most of the material that we have taught so far belongs in book chapters 1 and 2. Find the 6<sup>th</sup> edition to the book, here:

https://github.com/SystemsApproach/book/releases/download/v6.1/book.pdf

3. A valuable resource as you undertake the practice exercises contained in **WH**<sub>4</sub>**-Practice** is the practices that we did the past academic year. Source code and guiding explanations can be found in the practice scripts.

http://paloalto.unileon.es/cn/

- 4. If you need assistance, contact me via the email given above; I recommend that you send your comments and your questions to the **class forum** in the Agora.
- 5. Make sure that you fully understand the procedures to access the remote network in Lab B6 which are explained in WH3, in section "Instructions for accessing Lab B6 Remote Network". When you access RemLabB6 by following the provided instructions and using your login and password, you end up logging in host 192.168.86.11 in Network 2 (See fig. 1). The practices included in this WH entail your accessing the other hosts in Network 2 with ssh. The user name to be used in these

cases is **administrator** and the password is Lab B6's general password: "**19xxdpq16**". Note that you have root privileges in the latter hosts (192.168.86.22, 192.168.86.33, 192.168.86.44), consequently you must exercise due care when you use them, so we keep them functional for the whole class.

- 6. In the present WH, we use a program that accesses the Ethernet directly, its name is magic and it has been stored for you in your remote account. Programs that access the network or datalink layers directly require a Linux capability known as *Raw Socket Capability*. This capability is usually limited to the system administrator (The root user), but you need it so that the programs that you make can successfully open the raw socket successfully. When I enable the remote access to Lab B6, I start a service for having each of your programs conveniently granted the CAP\_NET\_RAW capability. You simply have to redirect the file's full path name to a Linux fifo and soon the client process listening on the fifo's read side will grant your program the needed capability. Below, you will find finer details about this process.
- 7. **Doing the practices in RemLabB6 is a requirement for the final exam,** as much for the theory as for the practices themselves. Doing these practices offers you training you need for the final exam (Theory and Practices), consequently do these practices attentively, think each exercise out and resolve your doubts.

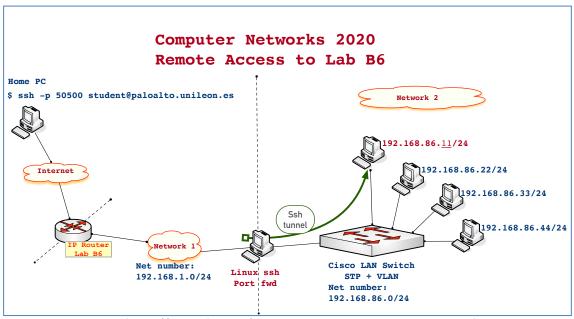

**Figure1.** Network 2 offers 4 hosts for practicing programming with Raw Sockets

8. Contact me if you need that I open RemLabB6 at times other than those announced (Tuesdays and Thursdays) or if you need assistance:

foces.informatica.unileon@gmail.com

## Weekly Homework (WH<sub>4</sub>-Practice)

This section <u>is</u> to be included in your homework submission. These exercises will be assessed. You must submit <u>your original work</u> and cite sources in case you used some.

#### Base documentation

• Class notes, presentations and questionnaires about the Internet Architecture (Lectures from February and early March).

#### **Exercises for practice**

1. Remote execution and monitoring of the "magic" program, which accesses the raw socket PF\_PACKET interface. I recommend that you review your notes from Practice 1 and of Network Architecture lesson for the concept of Service Interface or Sockets; also, you can consult P&D chapter 1 and our lecture slides from Chapter 1.

In paloalto.unileon.es port 50500, where you log in, granting each individual student to have root privileges is not possible remotely since all the machines are being shared across different courses by numerous students. In WH<sub>2</sub> you downloaded an executable file (A program) from paloalto.unileon.es which name was **send-magic-to-22**. Since you were executing that program in your personal computer, you could grant CAP\_NET\_RAW capability. You were able to grant your Linux user that capability because you probably belong to the administrators group, thereby authorizing you to apply a capability by simply doing **sudo**. However, this is not possible when remotely working at paloalto.unielon.es.

Allowing each student to apply the CAP\_NET\_RAW capability as we did in WH<sub>2</sub> when working in your personal Linux is precluded in this case since applying capabilities in turn requires root privileges. Consequently, I've devised a procedure for students to have their programs applied the CAP\_NET\_RAW which doesn't require root privileges. It consists of sending the full path name of your executable to a Linux fifo; the server listening on the reading end of the fifo will take care of appropriately applying the CAP\_NET\_RAW capability without requiring root privileges. Please, use this mechanism with diligence and only for the academic purposes it was conceived for.

Assume that you have compiled a program that creates a PF\_PACKET socket raw socket which name is "magic". Assume that your user name is student0. Actually, that "magic" example executable file was already compiled and stored in your paloalto.unileon.es account home directory: /home/student0. To

have the CAP\_NET\_RAW set on file **magic** without having root privileges, proceed as in the outline below (The shell prompt is [internal 11] \$).

- a. **Access your account** at paloalto.unileon.es (Consult WH<sub>3</sub> if necessary) using the login name and password that I sent you to your Unileon emaill address. **RemLabB6** must be open.
- b. Once you are logged in, execute the commands in the following outline make sure you replace the student0 user name by yours.

```
[internal 11] $ whoami
student0

[internal 11] $ pwd
/home/student0

[internal 11] $ echo /home/student0/magic > /home/administrator/fifo.cn
```

Be attentive to send the full path name of your file to fifo.cn, otherwise, your program will not be located by the capability-granting process. A few seconds afterwards, if you check whether *magic* has the CAP\_NET\_RAW capability, you'll observe that it does have it:

```
[internal 11] $ setcap -v 'CAP_NET_RAW=epi' magic
magic: OK
```

This is the mechanism enabled by me for you to obtain the raw socket capability for your programs without having root privileges. Incidentally, the example program, **magic**, offers a convenient functionality for us in **RemLabB6**. It allows us to wake up any of the PCs available in network 2. That is necessary to save electrical energy. When we need a PC to be powered up, we simply use **magic** and provide it the correct command line arguments.

Program **magic** sends a *standard* Ethernet frame that is capable of waking up specific hosts in our LAN (The name of this frame is **magic packet**). We'll use **magic** in this practice to wake up hosts 192.168.86.22, 192.168.86.3 or 192.168.86.44, when necessary. We'll delve into the technical details about **magic** in WH<sub>5</sub>-Practice. For the time being, it will be sufficient that you execute **magic** in **RemLabB6** to power up a PC and that you observe the Ethernet frame send by magic from the PC you are logged in (192.168.86.11). Note that, in this WH, you are executing magic remotely and that you need to observe the send traffic remotely, also. The utility for observing traffic remotely is **tcpdump**, a command-line program that captures traffic like Wireshark but without a window-based GUI, which makes it very convenient at this time.

c. Check that the PC at IP address 192.168.86.22 is not powered up at this time. Send it ping and check that is does not respond. Capture the ping responses that you have obtained, if any.

d. We want to capture the traffic generated by **magic** (The magic packet), so you will need to create a new ssh session with port 50500 at paloalto.unileon.es with your user name. Create that connection now and type the following command at the shell prompt which will capture the desired traffic:

```
[internal 11] $ tcpdump -i enpls0 ether proto 0x0842
```

The tcpdump command captures traffic on NIC enpls0; that captured frames will be restricted to those having an Ethertype value of 0x0842. This is the *standard* multiplexing key used for Magic Packets. (Recall from CN Practice 1 that you can obtain a full listing of available network interfaces by issuing an ifconfig command). We will study the **magic packet** more deeply on our next WH practice.

e. Now, we can proceed to wake up the intended PC by sending it the magic packet. On your other session (On another terminal window) you'll be able to observe the frame sent by program **magic**:

```
[internal 11] $ ./magic enpls0 e0:d5:5e:dd:ec:67
```

As you suspect, e0:d5:5e:dd:ec:67 is the MAC address used by NIC enpls0.

Capture the message printed out by magic

f. Wait about 3 minutes for the PC to boot-up and, send it ping to check whether or not it has fully booted-up along with the full TCP/IP protocol stack. Capture the ping responses.

In case you receive no response from the 192.168.86.22, try resending the magic packet to it and, again, waiting until the PC boots up.

In case that you have received "ping" responses (ICMP Echo Response) from 192.168.86.22, you can remotely login in that computer by using this user/password combination:

```
User = administrator
Password = 19xxdpq16
```

Exercise due care for the PC that just booted up since it is shared among all the students enrolled in this course and others. Whenever you finish your work, log out but **don't shutdown the** *shared* **PC**.

g. Switch to the other of your remote ssh sessions (The one on which tcpdump is running) and make a screenshot of the captured magic packet. If all ran well, you can kill **tcpdump** by composing the ctrl-c key combination.

- h. Visually observe the structure of the magic packet; try to identify its structure. What is the destination MAC? The destination MAC is comprised of the first 6 bytes from the frame. Include the destination MAC here:
- i. Next, after the destination MAC, comes the source MAC. Include it, here, also:
- j. The next field in the Ethernet frame is the multiplexing key (Technically known as Ethertype). The Ethertype is comprised of 2 bytes. Include here.
- k. The next bytes in the frame, those that come after the Ethertype, all of them comprise the payload. Observe it and try to explain if you see some regularity.
- 1. If you wish to repeat the experiment you can execute tcpdump with the options that *normally* print out richer information about the captured traffic, for example:

[internal 11] \$ tcpdump -vvv -i enp1s0 ether proto 0x0842